### **1 Requirements**

Redwall Redscan works with any exacqVision server that supports the serial-over-IP data interface (Serial Profiles and Serial Ports). This document assumes that the exacqVision server has been installed and configured and is running. Also, the Redscan Manager administration software needs to be installed to access the administration interface for the Redscan unit. The Redscan model used in testing was RLS-3060SH.

#### **Software version requirements**

- exacqVision version 5.4 or later
- exacqVision Professional or Enterprise license
- Redscan Manager administration software (version 4.1.2.0 used in testing)

## **2 Installation**

#### **Install Redscan Manager**

Obtain and install Redscan Manager software, as the RLS-3060SH unit does not host a web interface for user configuration. The Redscan Manager software is required for this integration. Guides and manuals are available from the manufacturer at [http://www.optexamerica.com/resource/rls-3060-rls-3060sh-documentation.](http://www.optexamerica.com/resource/rls-3060-rls-3060sh-documentation) Note the IP address of the exacqVision server that will be used for integration.

## **3 Configuration**

Before connecting to the Redscan unit, the IP address of the unit must be known along with the IP address of the PC running the Redscan Manager software.

The default IP configuration of the Redscan unit is

- IP address: 192.168.0.126
- Subnet mask: 255.255.255.0

The PC running Redscan Manager must reside on the same subnet as the default IP configuration listed above. Therefore, the following steps must be followed in order to gain network connectivity to the Redscan unit from the PC that's running Redscan Manager software.

**NOTE:** If you have enough experience to change the IP configuration of a Windows computer to connect to the Redscan unit based on its default IP configuration, proceed with that process and skip to Redscan Manager Configuration later in this document.

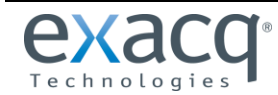

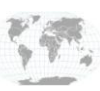

- 1. Right-click Network icon on desktop.
- 2. Select Properties.

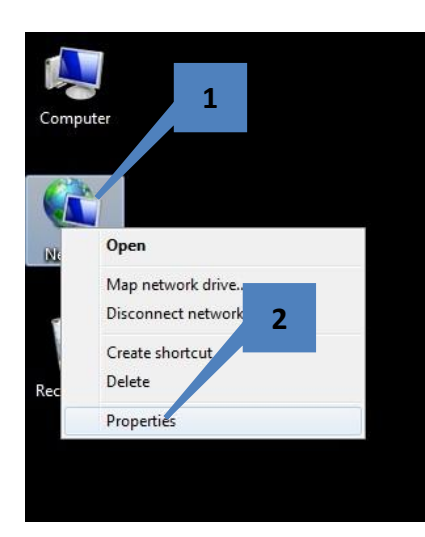

3. Select Change Adapter Settings.

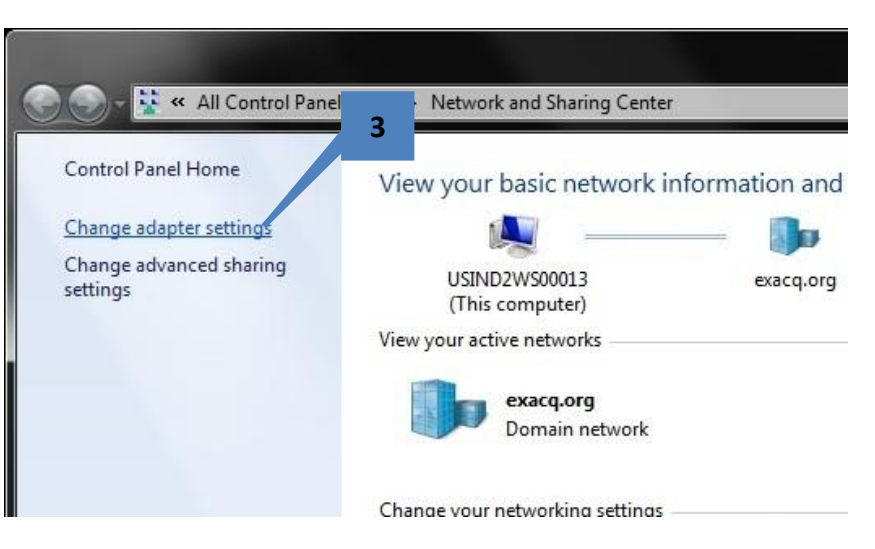

- 4. Right-click Local Area Connection.
- 5. Select Properties.

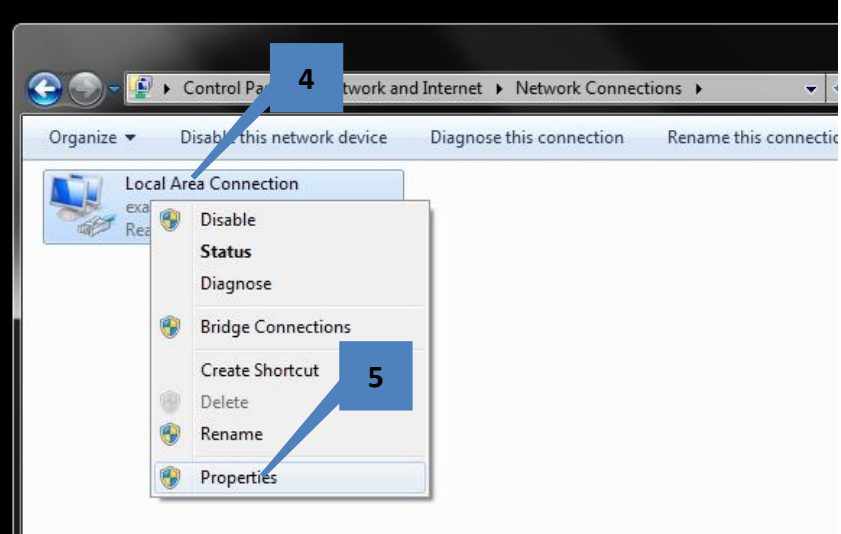

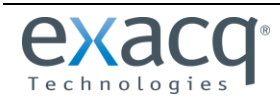

www.exacq.com

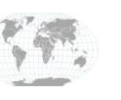

+1.317.845.5710 +44.1438.310163 USA (Corporate Headquarters)

Europe/Middle East/Asia Page 2 of 11 12/26/2013

- 6. Select Internet Protocol Version 4(TCP/IPv4).
- 7. Click Properties.

- 8. Enter an IP address on the same subnet as the Redscan unit's default IP address. In this example, the IP address is 192.168.0.127.
- 9. Enter 255.255.255.0 as the subnet mask.

**NOTE:** The rest of the information in this window is not required.

10. Click OK to close the window.

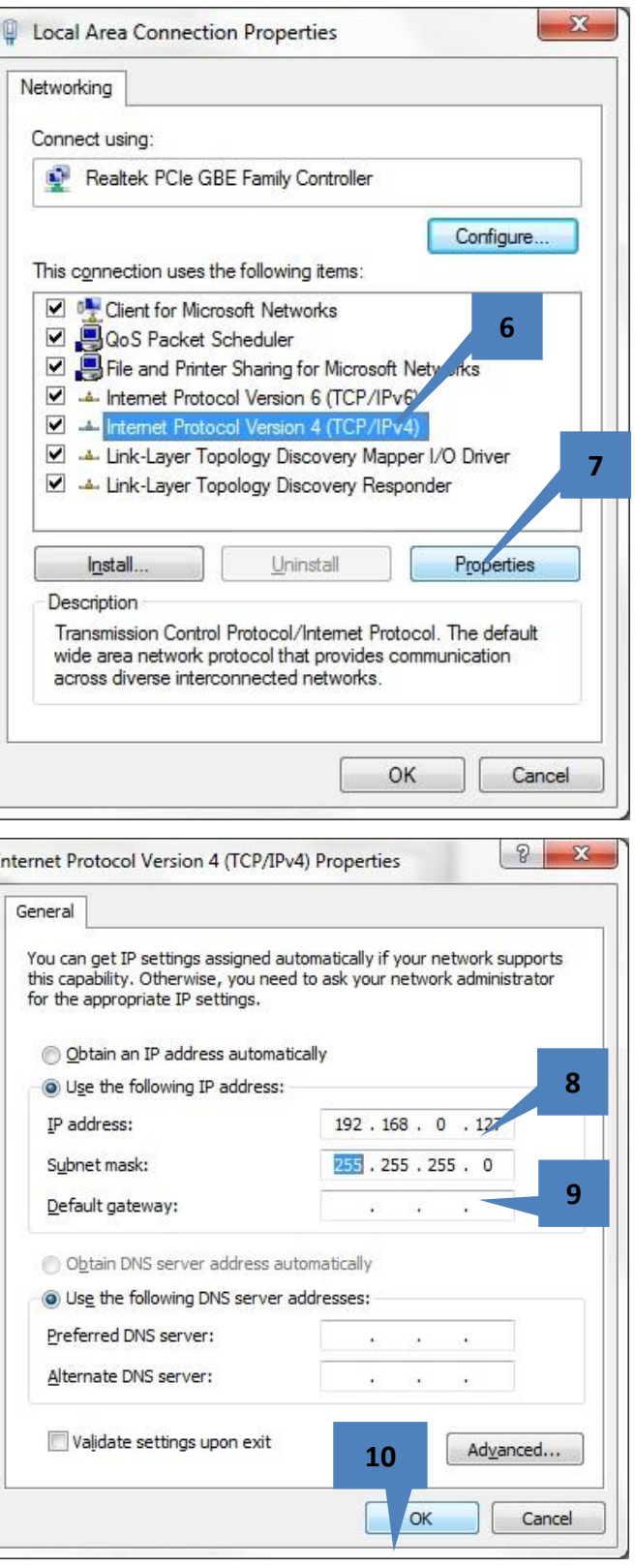

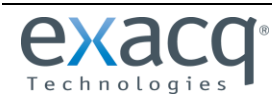

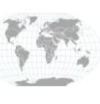

+1.317.845.5710 +44.1438.310163

11. Click OK to close the Local Area Connection Properties window.

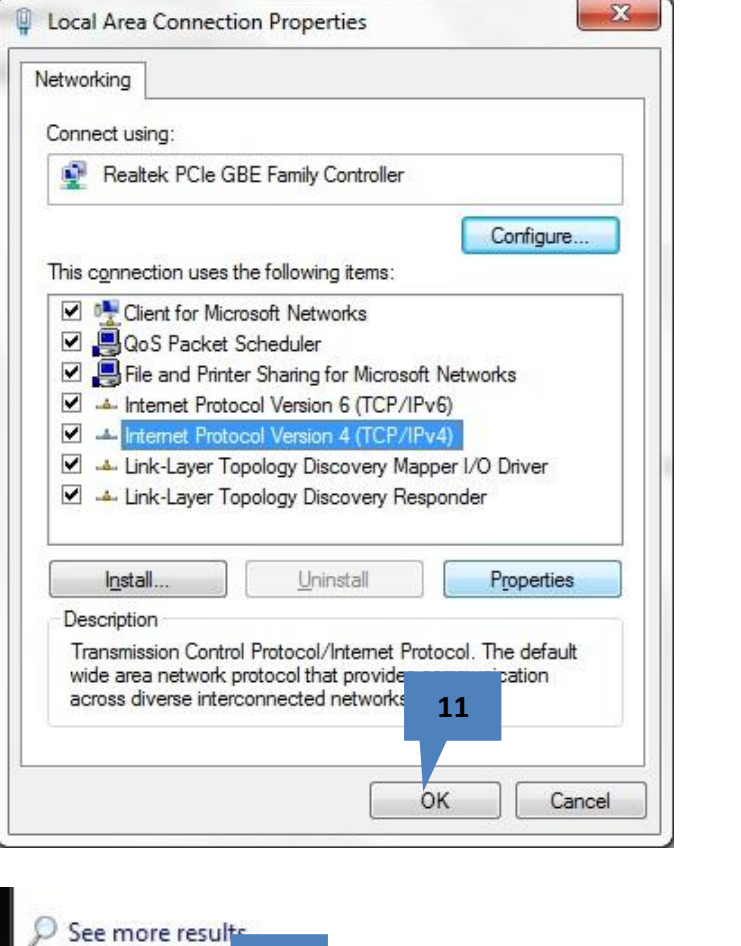

12. To verify the IP address of PC, click Start, type **cmd**, and press Enter.

www.exacq.com

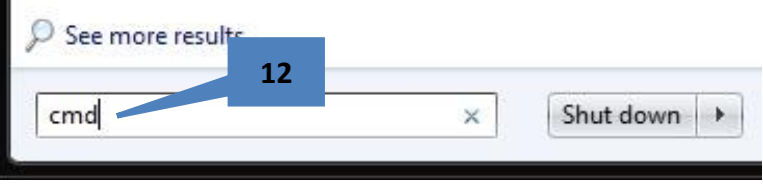

USA (Corporate Headquarters)

Europe/Middle East/Asia Page 4 of 11

12/26/2013

13. Type **ipconfig** at the prompt and press Enter. Make sure the IP address and subnet mask are correct.

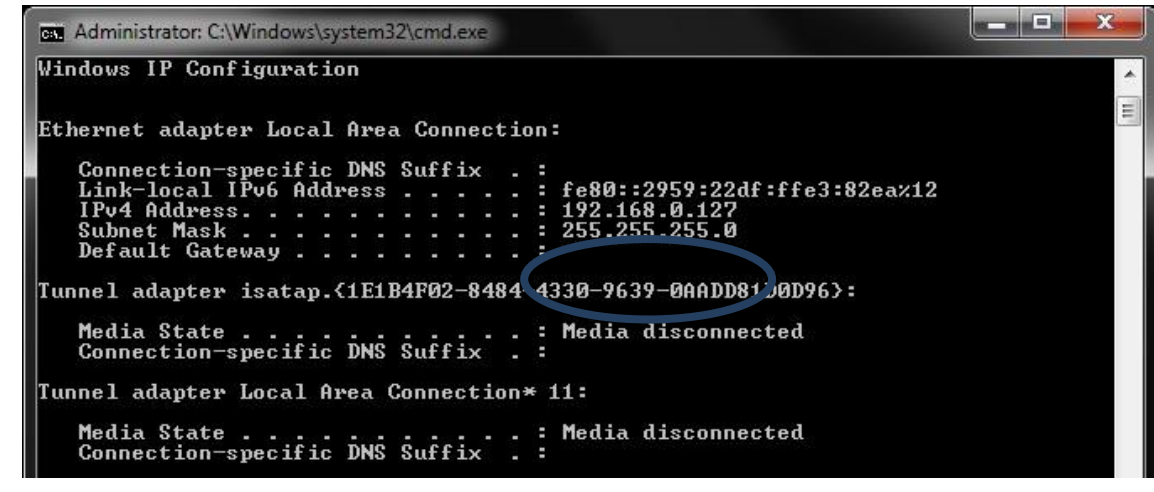

+1.317.845.5710 +44.1438.310163

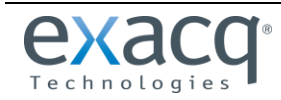

#### **Redscan Manager Configuration**

Launch Redscan Manager and log in.

1. Press Connect Detector

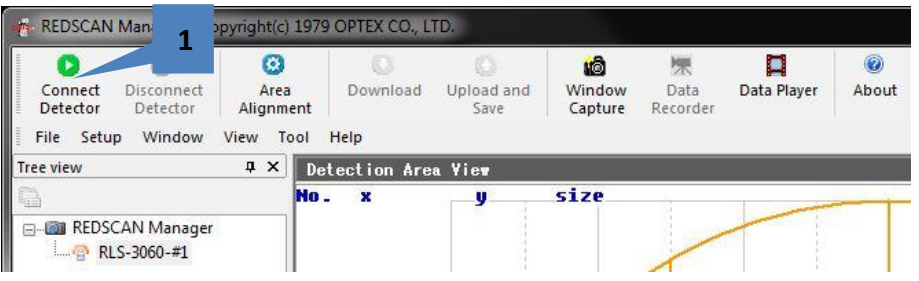

The Redscan Manager software and the Redscan unit are connected if the Disconnect Detector button is enabled and the Connect Detector button is disabled.

2. Click Area Alignment.

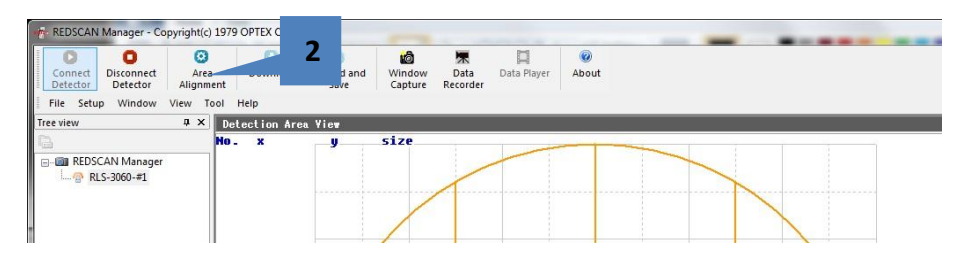

**NOTE:** If Area Alignment is disabled, perform an Area Set (if launching Redscan Manager the first time); perform a download; and ensure RLS3060 is selected in the node tree on the left.

3. Click Event Code Setting.

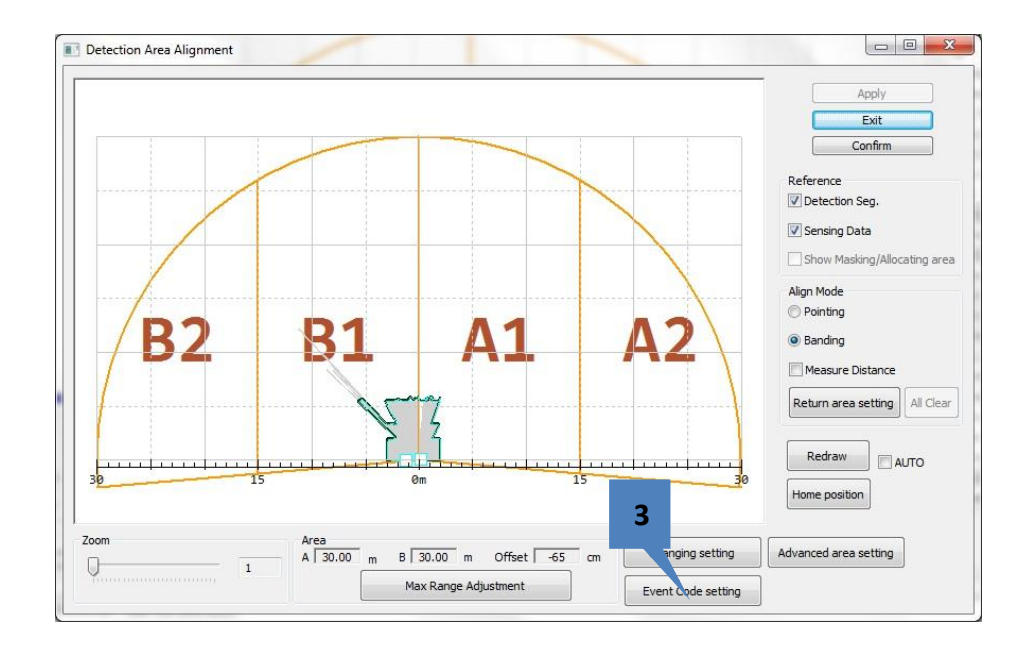

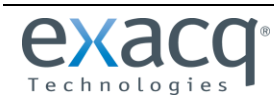

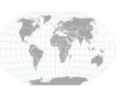

+1.317.845.5710 +44.1438.310163 USA (Corporate Headquarters)

Europe/Middle East/Asia Page 5 of 11 12/26/2013

- 4. Select Enable.
- 5. Select TCP.
- 6. Enter the IP of the exacqVision server to be integrated with (from the Installation section of this guide.
- 7. Enter an unused port number (8020 was used in this example).
- 8. Enter 1 for the timeout setting. This will provide data to exacqVision at a faster rate for verification purposes.

9. Click OK

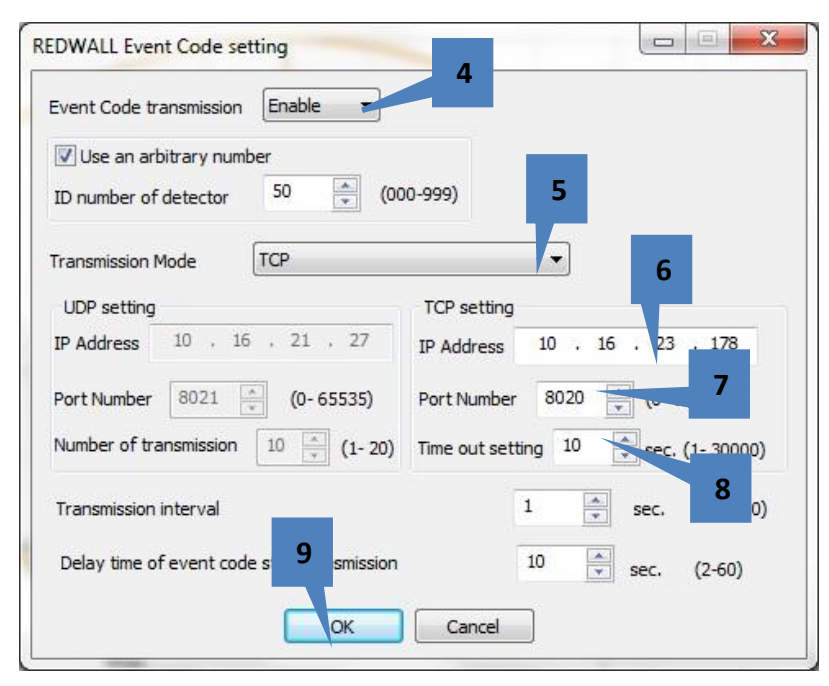

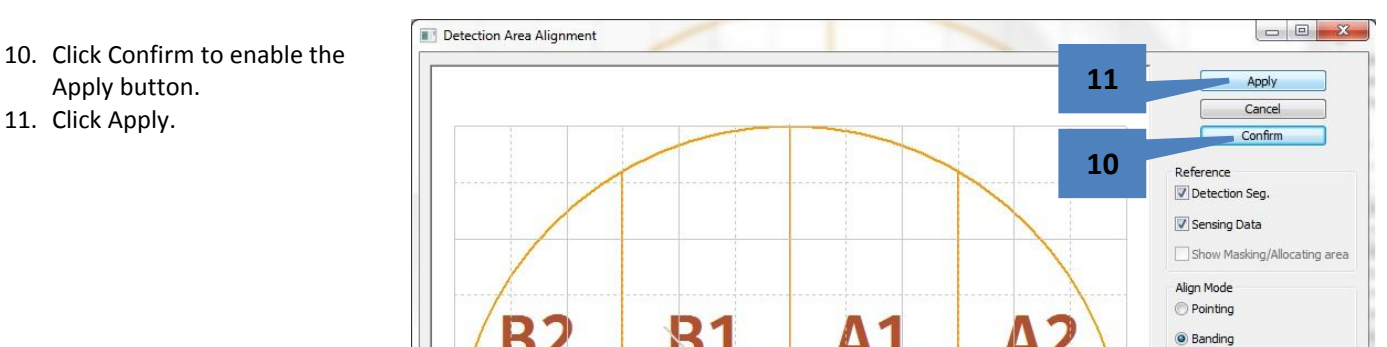

### 12. Click OK.

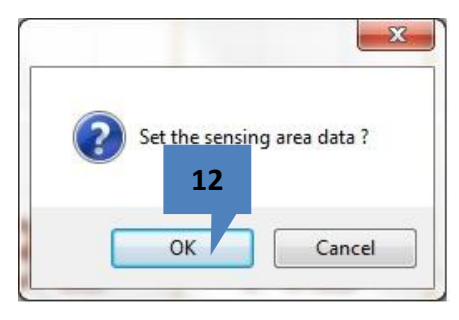

REDSCAN Manager - Copyright(c) 1979 OPTEX CO., LTD. **13**  $\circ$  $\bullet$  $\circ$ O 茉  $\circledcirc$ O Upload and Window Download Data Player About Connect Disconnect Area Data Detector Detector Alignment ecorder **Upload and Save** File Setup Window View Tool Help To Detector **# X** Detection Area View Tree view No. size  $\mathbf{x}$ ÿ (Sin DEDCCAN) Manager

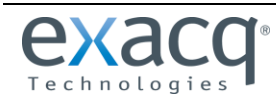

13. Click Upload and Save.

www.exacq.com

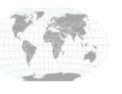

+1.317.845.5710 +44.1438.310163

USA (Corporate Headquarters) Europe/Middle East/Asia Page 6 of 11

12/26/2013

14. A progress meter dialog is displayed. When finished, the configuration for the Redscan unit is complete.

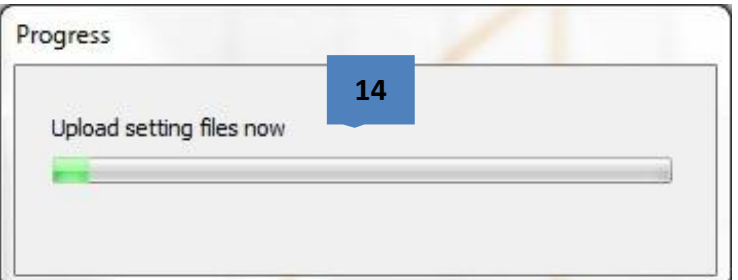

#### **Configuring exacqVision**

On the exacqVision server, launch exacqVision and click the Config (Setup) icon in the toolbar..

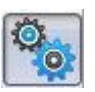

Navigate to the Serial Profiles page in the node tree.

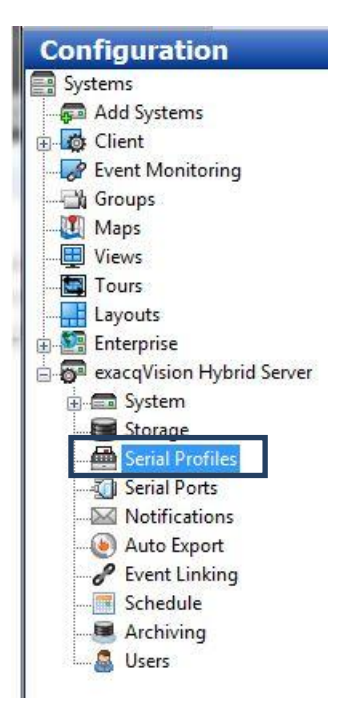

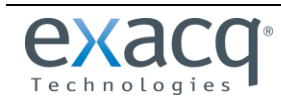

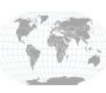

1. Click New.

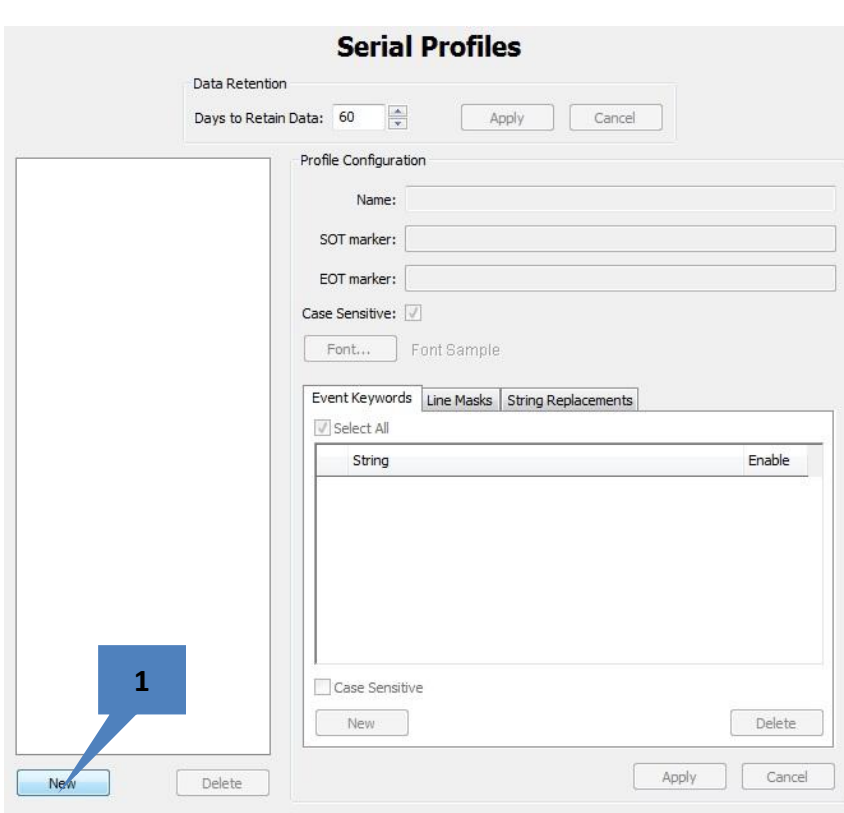

- 2. Enter a name (in this example, "Redscan").
- 3. Click Apply.

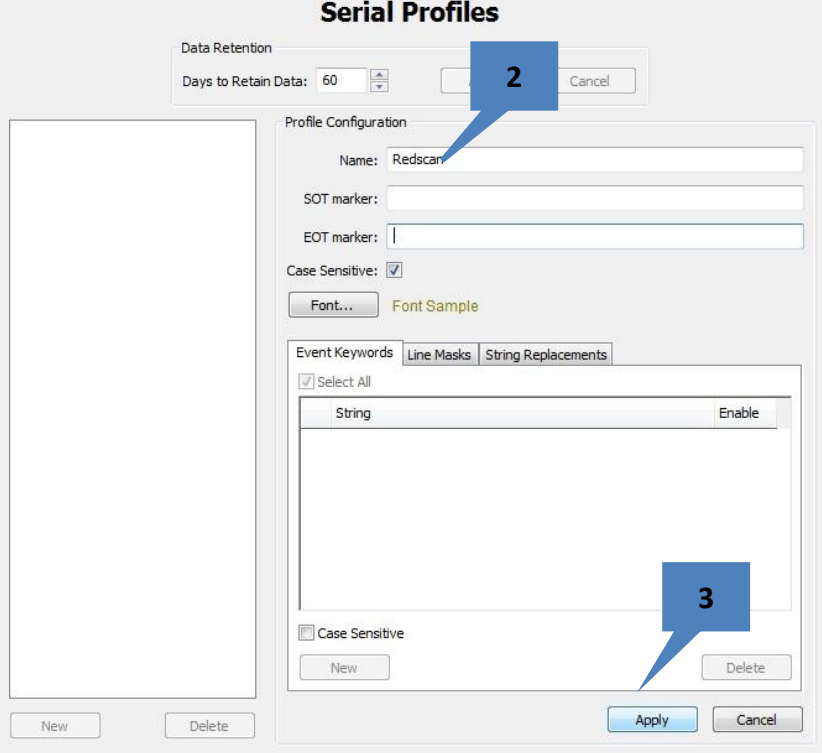

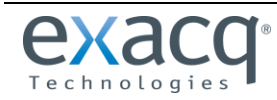

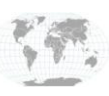

+1.317.845.5710 +44.1438.310163

4. The profile just created should now appear in this list.

Leave the SOT (Start of Transaction) and EOT (End of Transaction) blank for now. These fields allow for customization of the inbound data.

To learn more about how to use these fields, open help while on the Serial Profiles page.

5. Click Serial Ports in the node tree.

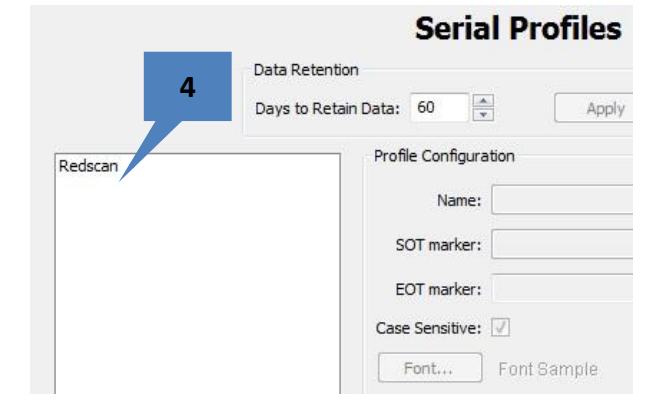

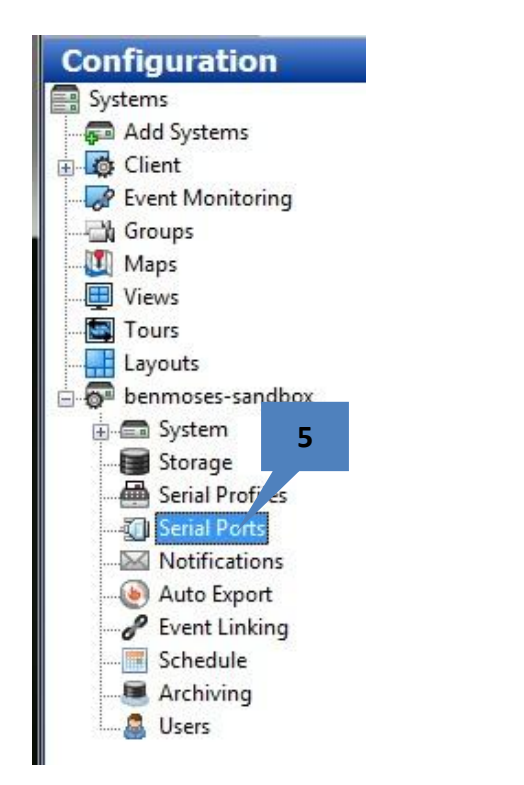

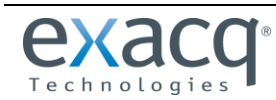

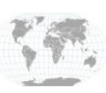

- 6. Click New.
- 7. Select POS.
- 8. Provide the Serial Port a name ("Redscan" in this example).
- 9. Select the name of the Profile that was created in the previous pages.
- 10. Select TCP Listener.
- 11. Enter the IP address of the Redscan unit.
- 12. Enter the port that was also entered in the Redscan Manager (8020 in this example).
- 13. Click Apply.
- 14. Note that Status might remain in a Connecting state. This is okay.

#### **Serial Ports**

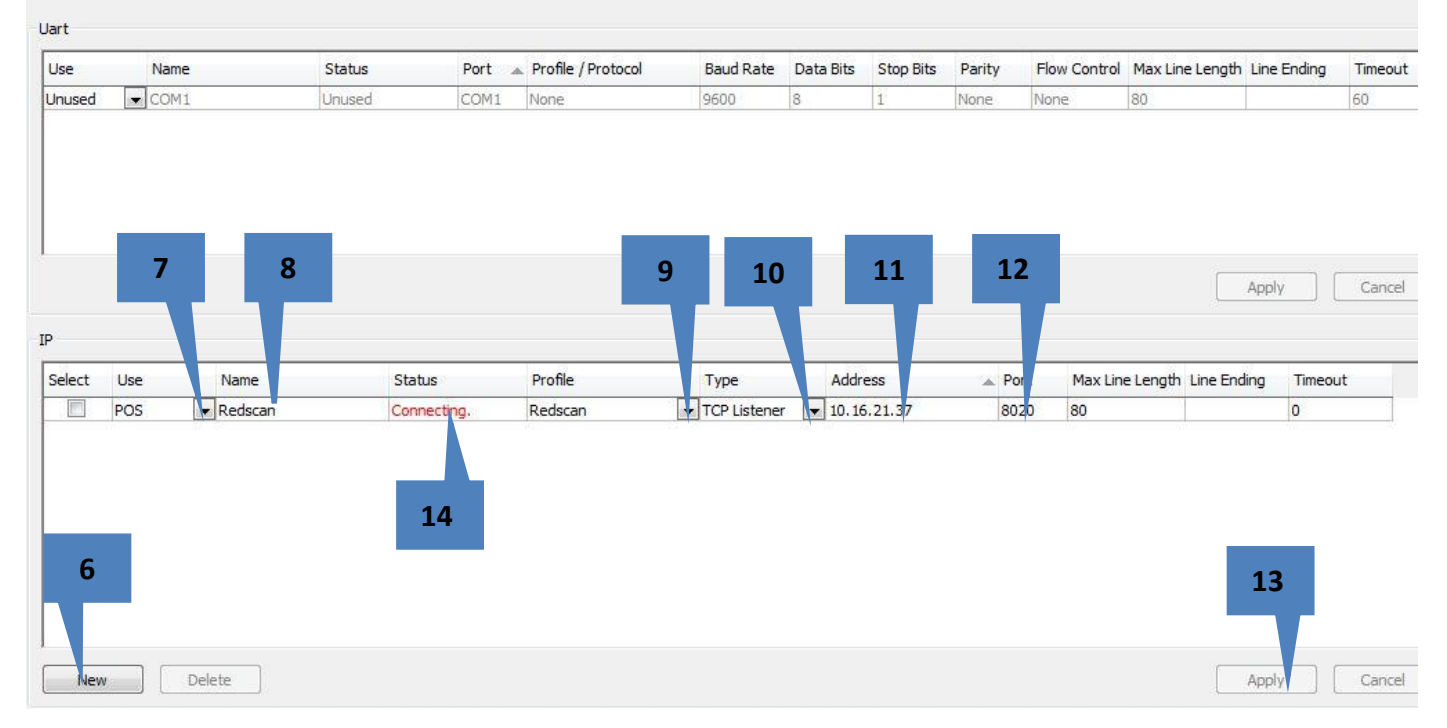

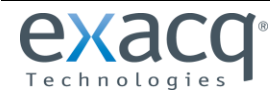

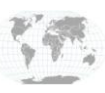

#### **Verify serial data**

Click the Live View icon in the upper left corner of exacqVision.

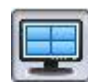

Click and drag Redscan onto a blank camera pane. It is not necessary to have a live camera image in the same pane. In this example, a live camera feed is displayed from the Axis P3301 camera.

The text is the raw data from the Redscan RLS-3060SH unit. This data can be formatted in the Serial Profile page, and Key Word matches can also be configured.

This formatted data can be used to command a camera to begin recording or pan/tilt/zoom to a certain location (among many other functions) by using event linking. See the exacqVision Client documentation for details. The combination of Key Word

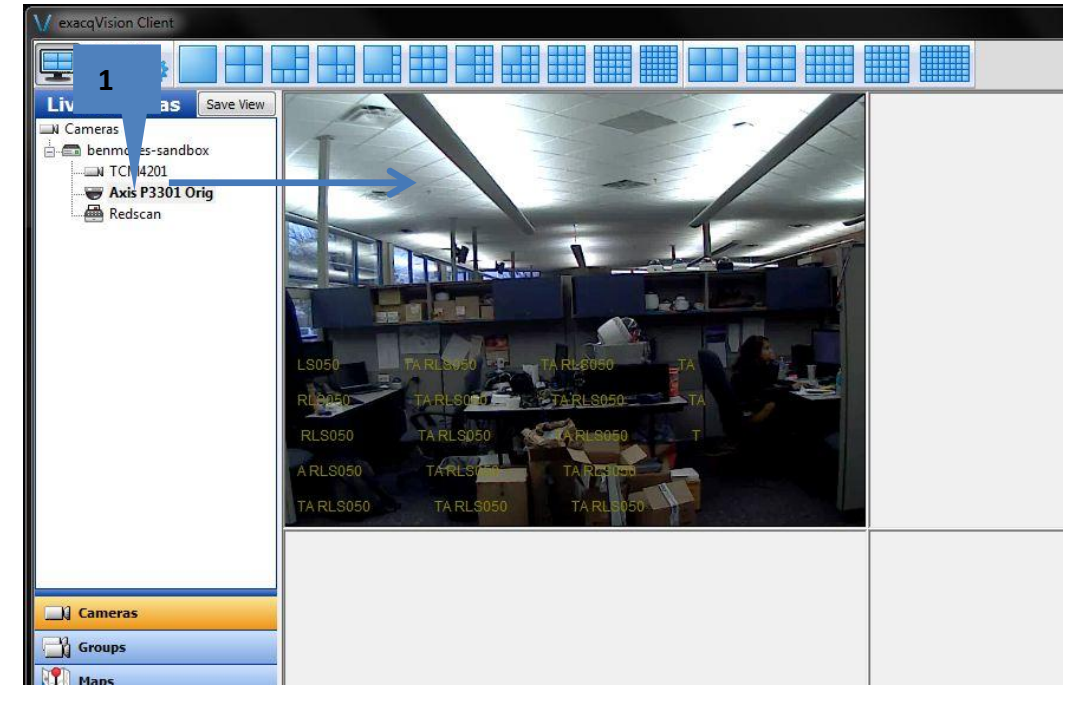

matching from the Serial Profiles page and the creation of associated event links based on those key words results in a very powerful tool for the automation of the video management system.

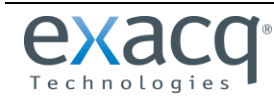

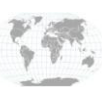